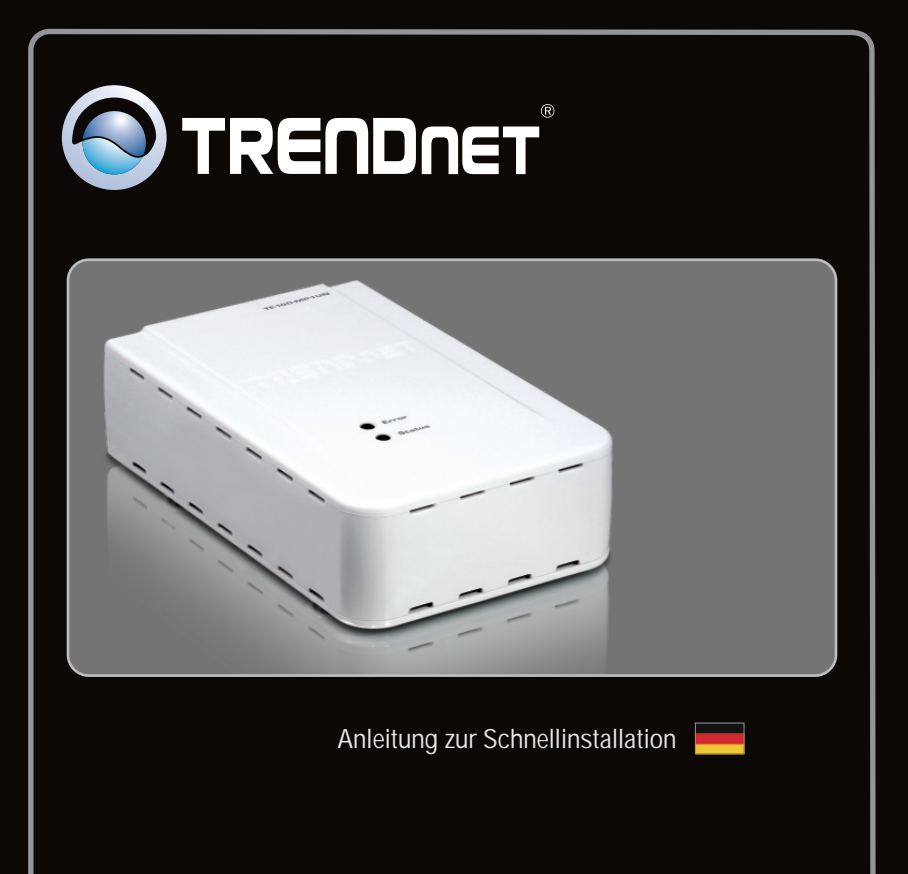

# TE100-MP1UN V1

## **Table of Contents**

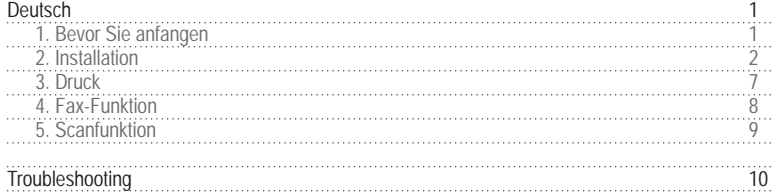

### **1. Bevor Sie anfangen**

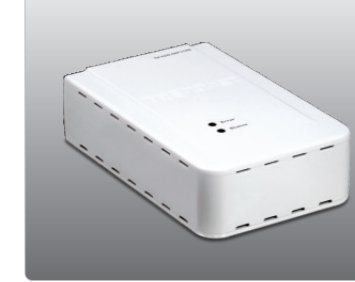

#### **Packungsinhalt**

- TE100-MP1UN
- CD-ROM (Utility and User's Guide)
- Mehrsprachige Installationsanleitung<br>• Netzteil (12 V, 1A)
- (12 V, 1A) Netzteil

## **Systemanforderungen**

#### • CD-ROM-Laufwerk

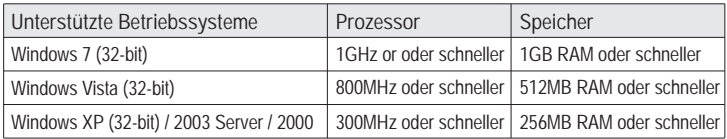

#### **Hinweis:**

- 1. Führen Sie die folgenden Schritte erst aus, wenn Sie dazu aufgefordert werden:
	- 1. Installieren Sie das Programm.
	- 2. Verbinden Sie den Drucker mit dem Druckserver.
	- 3. Verbinden Sie den Computer mit dem Druckserver.
- 2. Das Dienstprogramm muss auf jedem Computer installiert sein, bevor Sie den Multifunktionsdrucker benutzen können.

## **2. Installation**

**1.** Installieren Sie die Druckertreiber in Ihrem Computer. Schalten Sie den Drucker aus und trennen Sie das Verbindungskabel vom Computer.

**Hinweis**: Informationen zur Installation des Druckers finden Sie in der Bedienungsanleitung.

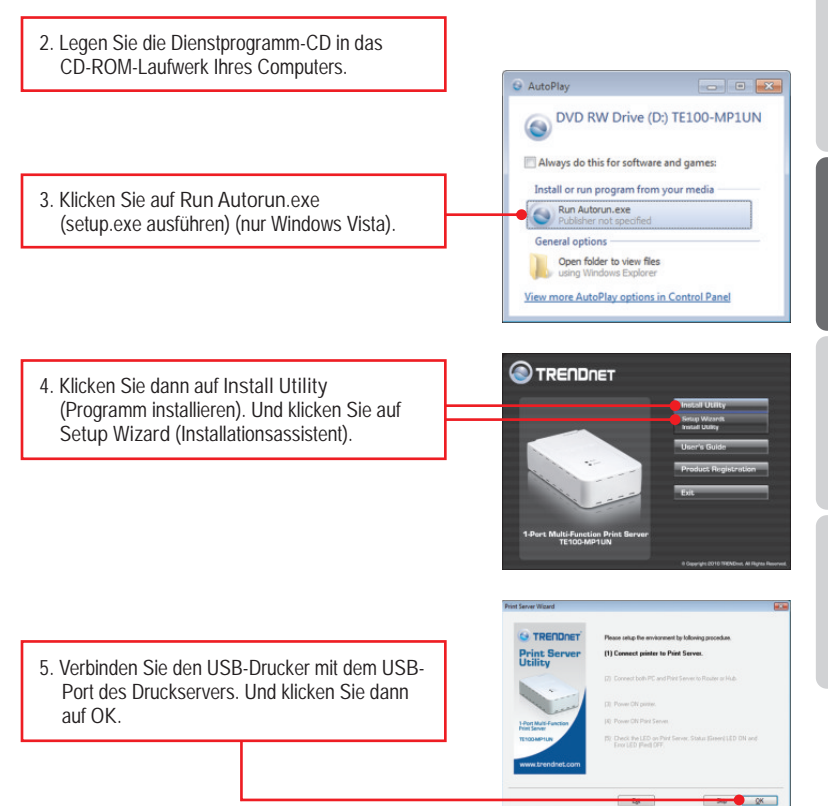

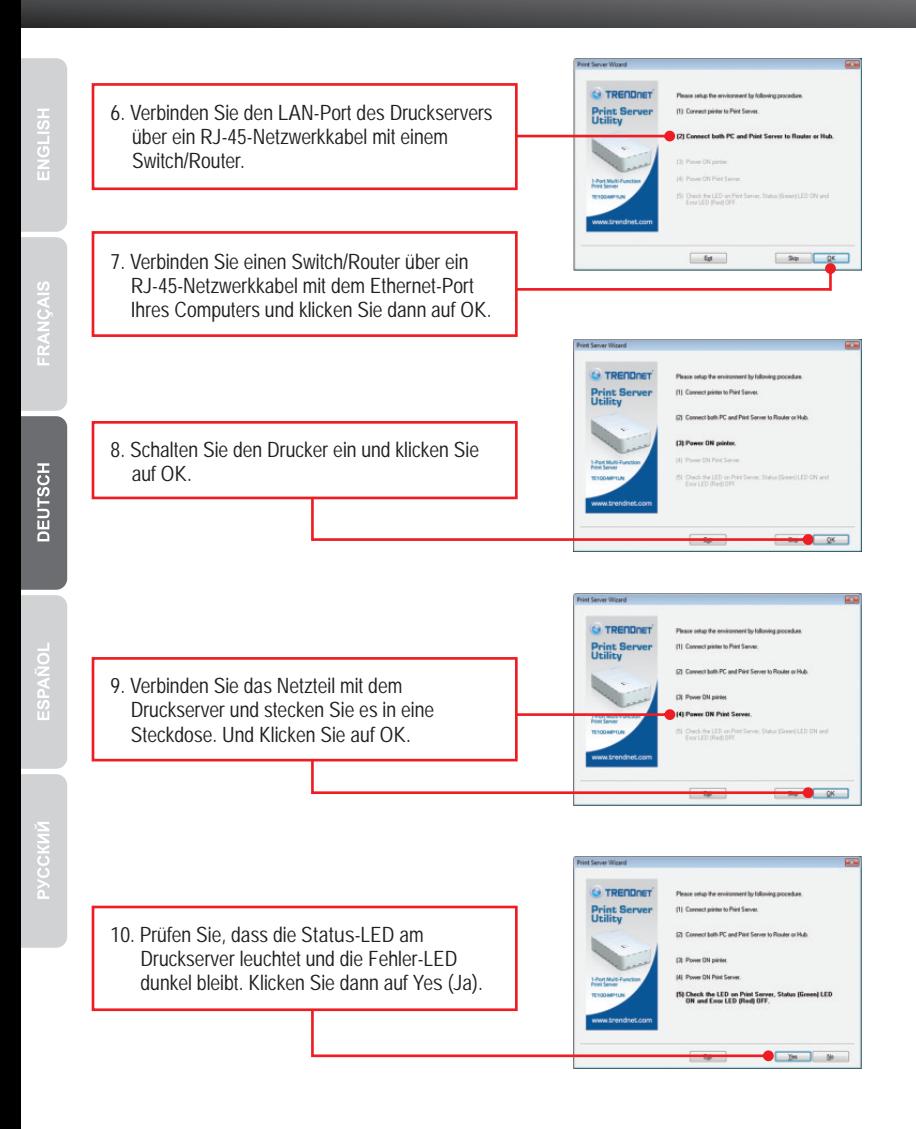

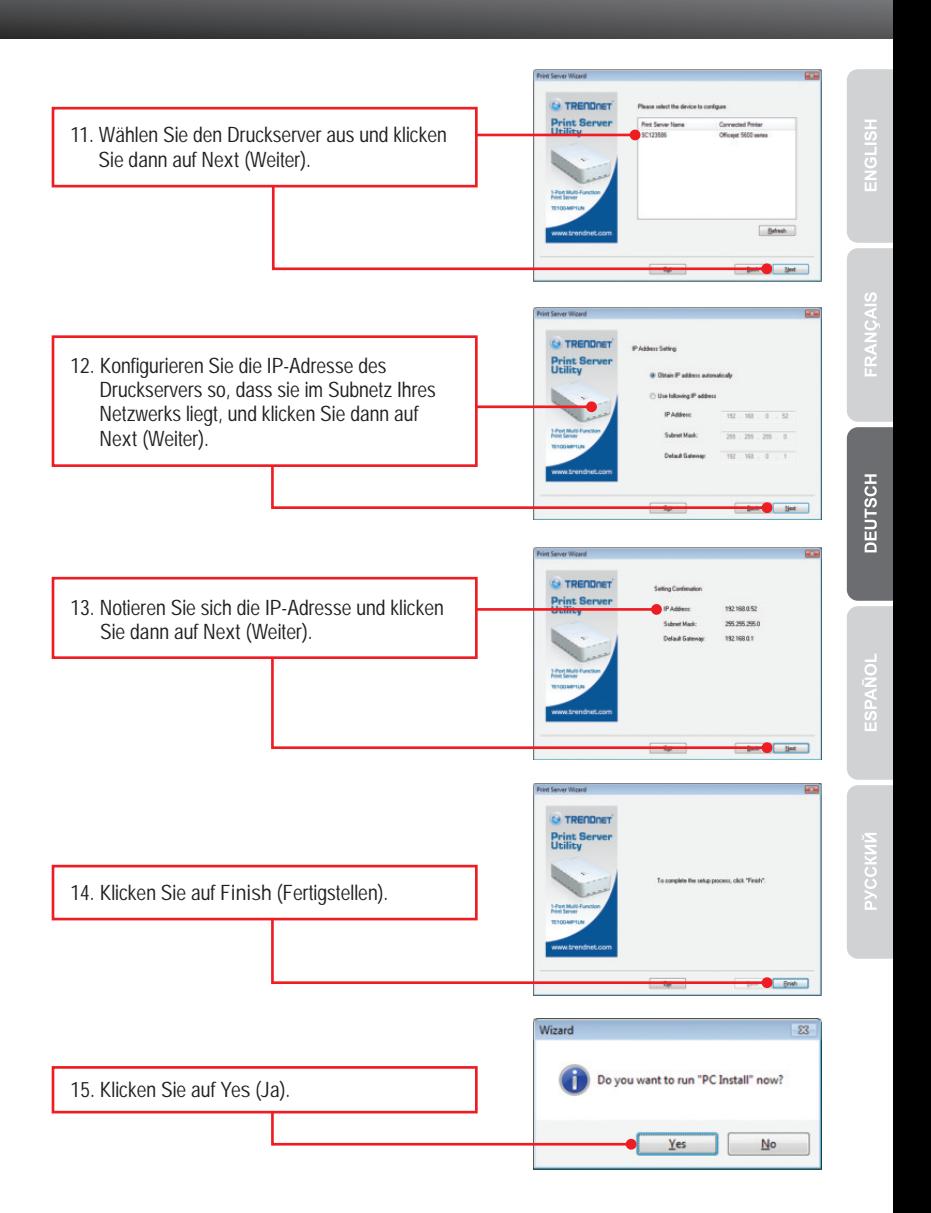

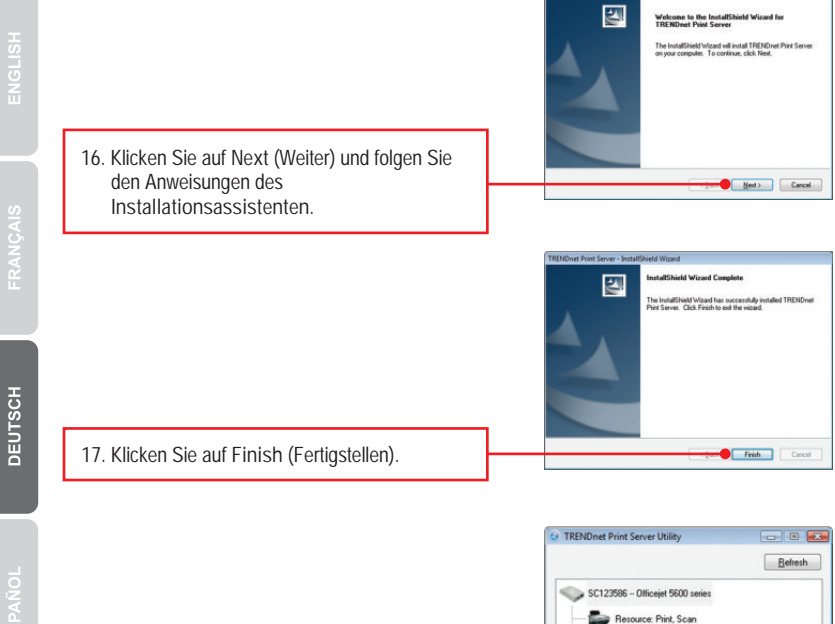

**18.** Klicken Sie auf **Resource** (Ressource) und dann auf **Connect** (Verbinden).

Resource: Print, Scan Status: Online Connect Close Ready Not connected

ESPAI

**19.** Jetzt wird das Fenster des Assistenten für die Druckertreiberinstallation angezeigt. Folgen Sie den Bildschirmanweisungen zur Installation des Druckers.

**20.** Klicken Sie auf **OK**.

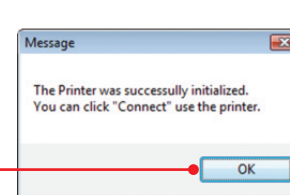

### **Der Druckserver ist jetzt vollständig konfiguriert.**

Weitere Informationen zu den Konfigurations- und erweiterten Einstellungen der TE100-MP1UN finden Sie im Abschnitt "Problembehandlung" der Bedienungsanleitung auf der beiliegenden Dienstprogramm-CD oder auf der Website von TRENDnet unter www.trendnet.com.

#### **Registrieren Sie Ihr Produkt**

Nehmen Sie sich bitte einen Moment Zeit und registrieren Sie Ihr Produkt online, so dass Sie unsere umfassenden Support- und Kundendienstleistungen in Anspruch nehmen können: **www.trendnet.com/register** Vielen Dank für den Kauf eines TRENDnet-Produkts.

## **3. Druck**

**Hinweis:** Der Druckserver kann immer nur von einem Benutzer verwendet werden. Sobald ein Nutzer fertig ist, ist der Druckserver für den nächsten Anwender frei.

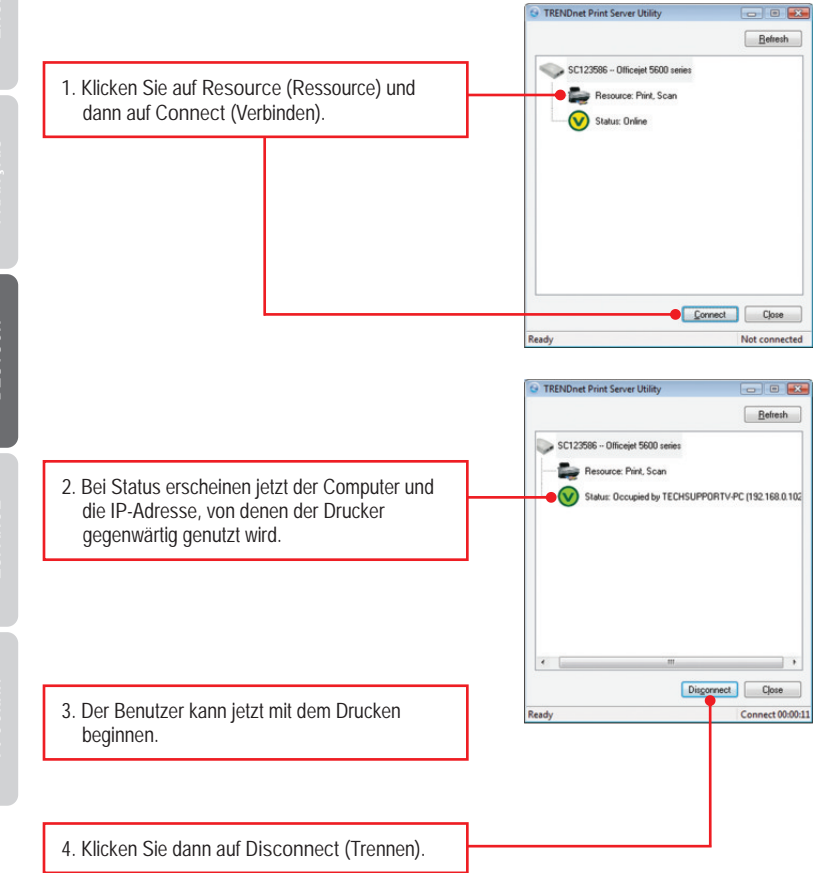

## **4. Fax-Funktion**

**Hinweis:** Der Druckserver kann immer nur von einem Benutzer verwendet werden. Sobald ein Nutzer fertig ist, ist der Druckserver für den nächsten Anwender frei.

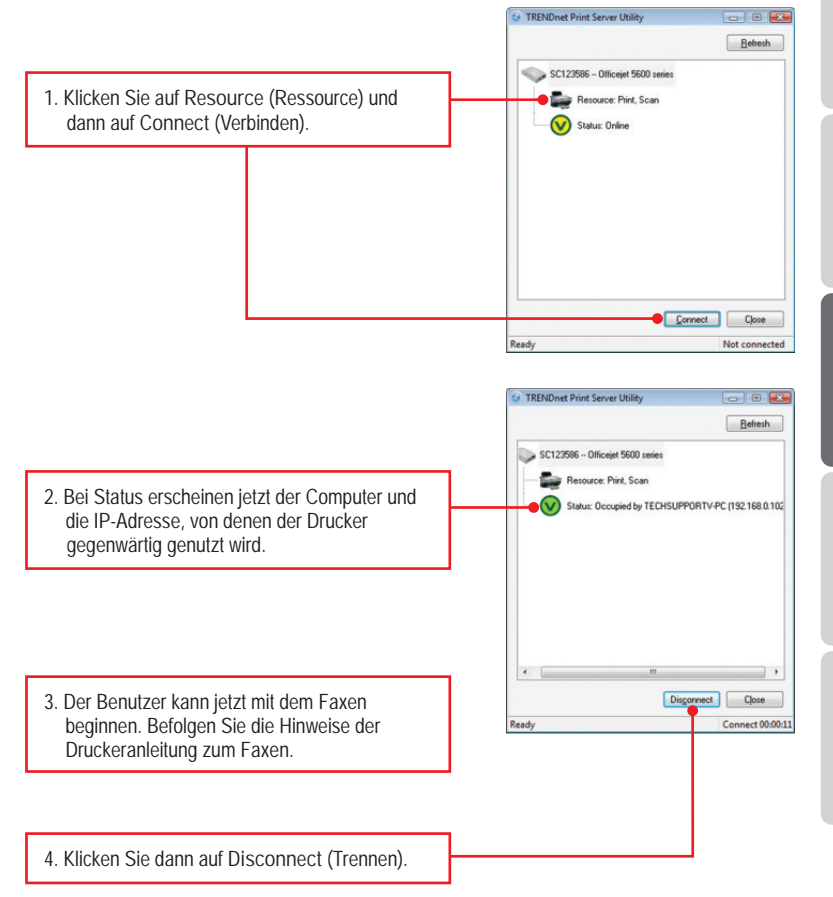

## **5. Scan-Funktion**

**Hinweis**: Der Druckserver kann immer nur von einem Benutzer verwendet werden. Sobald ein Nutzer fertig ist, ist der Druckserver für den nächsten Anwender frei.

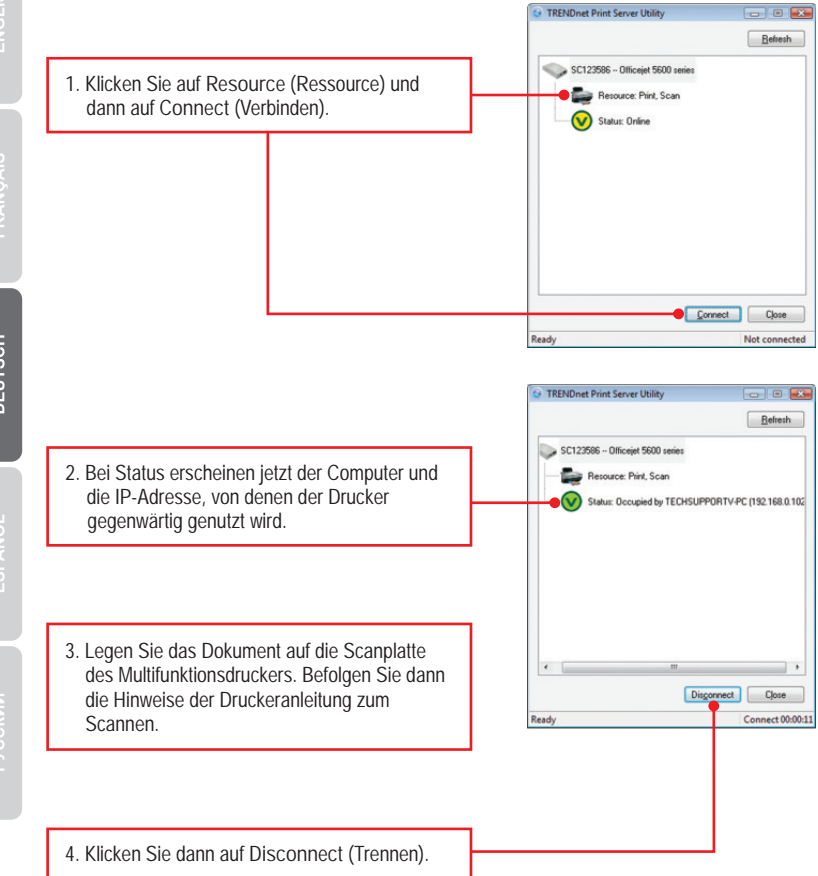

**1. I inserted the Driver CD-ROM into my computer's CD-ROM Drive and the installation menu does not appear automatically. What should I do?**

- 1. For Windows 7, if the installation menu does not appear automatically, click on the Windows Icon on the bottom left hand corner of the screen,, click the "Search programs and files" box, and type D:\autorun.exe, where "D" in "D:\autorun.exe" is the letter assigned to your CD-ROM Driver, and then press the ENTER key on your keyboard
- 2. For Windows Vista, if the installation menu does not appear automatically, click **Start**, click the **Start Search** box, and type **D:\autorun.exe** where "**D**" in "D:\autorun.exe" is the letter assigned to your CD-ROM Drive, and then press the ENTER key on your keyboard.
- 3. For Windows 2000/XP, if the installation menu does not appear automatically, click **Start**, click **Run**, and type **D:\autorun** where "**D**" in "D:\autorun.exe" is the letter assigned to your CD-ROM Drive, and then press the ENTER key on your keyboard.

**2. The setup wizard/utility does not detect the Print Server and/or printer/storage device. What should I do?**

- 1. Double check your hardware connections; make sure that the Print Server and printer are powered ON and are properly connected. Make sure the RJ-45 network cable is securely connected to the Print Server and Switch/Router.
- 2. Disable any software firewall programs such as ZoneAlarm or Norton Internet Security. If your computer is running Windows 7, Vista or XP, disable the built-in firewall
- 3. Click **Refresh**.
- 4. Power cycle the Print Server. Unplug the power to the Print Server, wait 15 seconds, then plug the Print Server back in.
- **3. The setup wizard/utility does not detect my printer device. What should I do?**
	- 1. Make sure the printer is powered on and properly connected to the Print Server
	- 2. Connect the printer with another USB cable.
	- 3. Reset the print server. Take a pin or paperclip and press the reset button on the print server for 15 seconds, then let go.
- **4. I am unable to print to my Print Server. What should I do?**
	- **1.** Make sure you follow the exact steps for installing the Print Server in section 2.
	- 2. Make sure to right click on the print server in the utility and click connect. If another user is using the print server, you must wait until the user is finished using it.
	- 3. If you are connected to the print server and are idled for a couple of minutes, a warning message appears. If you do not respond within a minute, you will be automatically disconnected from the print server. You must connect to the print server again.

**5. I can print a test page, but I cannot print anything from Microsoft Word or other applications.**

Make sure to set the newly installed network printer as your **default** printer. Click Start and then click Printers & Faxes, verify that your printer icon has a check on it

**6. I configured my Print Server to automatically receive an IP Address from a DHCP server, and now I cannot go into the Print Server's web utility.**

Open the print server setup wizard (See 3. Configure the Print Server) to locate your Print Server's IP Address.

**7. Is there a way to force a computer to give up ownership to the print server?** If the user has been idled for 5 minutes, the user will be automatically disconnected. You can also force a computer to give up owner ship to by unplugging the power to the print server and plug the power back in.

If you still encounter problems or have any questions regarding the **TE100-MP1UN**, please refer to the User's Guide included on the Utility CD-ROM or contact TRENDnet's Technical Support Department.

#### **Certifications**

This equipment has been tested and found to comply with FCC and CE Rules. Operation is subject to the following two conditions:

(1) This device may not cause harmful interference.

(2) This device must accept any interference received. Including interference that may cause undesired operation.

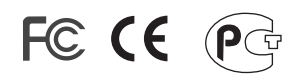

Waste electrical and electronic products must not be disposed of with household waste. Please recycle where facilities exist. Check with you Local Authority or Retailer for recycling advice.

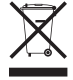

**NOTE: THE MANUFACTURER IS NOT RESPONSIBLE FOR ANY RADIO OR TV** INTERFERENCE CAUSED BY UNAUTHORIZED MODIFICATIONS TO THIS EQUIPMENT. SUCH MODIFICATIONS COULD VOID THE USER'S AUTHORITY TO OPERATE THE EQUIPMENT.

#### **ADVERTENCIA**

En todos nuestros equipos se mencionan claramente las caracteristicas del adaptador de alimentacón necesario para su funcionamiento. El uso de un adaptador distinto al mencionado puede producir daños físicos y/o daños al equipo conectado. El adaptador de alimentación debe operar con voltaje y frecuencia de la energia electrica domiciliaria existente en el pais o zona de instalación.

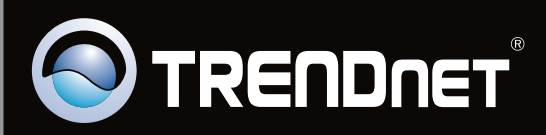

# **Product Warranty Registration**

Please take a moment to register your product online. Go to TRENDnet's website at http://www.trendnet.com/register

Copyright ©2010. All Rights Reserved. TRENDnet.